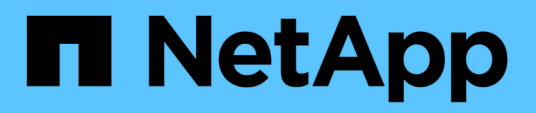

# **Configurar los recursos del sitio de recuperación y protegidos**

ONTAP tools for VMware vSphere 10.1

NetApp June 21, 2024

This PDF was generated from https://docs.netapp.com/es-es/ontap-tools-vmware-vsphere-10/protect/map-network.html on June 21, 2024. Always check docs.netapp.com for the latest.

# **Tabla de contenidos**

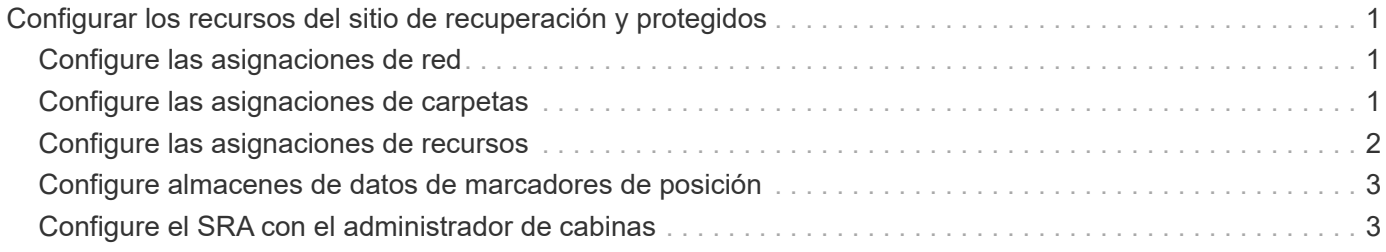

# <span id="page-2-0"></span>**Configurar los recursos del sitio de recuperación y protegidos**

# <span id="page-2-1"></span>**Configure las asignaciones de red**

Debe configurar las asignaciones de recursos como redes de máquinas virtuales, hosts ESXi y carpetas en ambos sitios con el fin de permitir la asignación de cada recurso del sitio protegido al recurso adecuado del sitio de recuperación.

Debe completar las siguientes configuraciones de recursos:

- Asignaciones de red
- Asignaciones de carpetas
- Asignaciones de recursos
- Almacenes de datos de marcadores de posición

### **Lo que necesitará**

Debe haber conectado los sitios protegidos y de recuperación.

- Pasos\*
	- 1. Inicie sesión en vCenter Server y haga clic en **Site Recovery** > **Sites**.
	- 2. Seleccione su sitio protegido y, a continuación, haga clic en **Administrar**.
	- 3. En la ficha Administrar, seleccione **asignaciones de red**.
	- 4. Haga clic en **Nuevo** para crear un nuevo mapeo de red.

Aparece el asistente Create Network Mapping (Crear asignación de red).

- 5. En el asistente Create Network Mapping, realice lo siguiente:
	- a. Seleccione **preparar automáticamente asignaciones para redes con nombres coincidentes** y haga clic en **Siguiente**.
	- b. Seleccione los objetos de centro de datos necesarios para los sitios protegidos y de recuperación y haga clic en **Agregar asignaciones**.
	- c. Haga clic en **Siguiente** después de crear correctamente las asignaciones.
	- d. Seleccione el objeto utilizado anteriormente para crear una asignación inversa y, a continuación, haga clic en \* Finalizar \*.

### **resultado**

La página Network Mappings muestra los recursos del sitio protegidos y los recursos del sitio de recuperación. Puede seguir los mismos pasos para otras redes del entorno.

# <span id="page-2-2"></span>**Configure las asignaciones de carpetas**

Debe asignar sus carpetas en el sitio protegido y el sitio de recuperación para permitir la comunicación entre ellos.

### **Lo que necesitará**

Debe haber conectado los sitios protegidos y de recuperación.

- Pasos\*
	- 1. Inicie sesión en vCenter Server y haga clic en **Site Recovery** > **Sites**.
	- 2. Seleccione su sitio protegido y, a continuación, haga clic en **Administrar**.
	- 3. En la ficha Administrar, seleccione **asignaciones de carpetas**.
	- 4. Seleccione el icono **Carpeta** para crear una nueva asignación de carpetas.

Aparece el asistente Crear asignación de carpetas.

- 5. En el asistente Crear asignación de carpetas, realice lo siguiente:
	- a. Seleccione **preparar automáticamente asignaciones para carpetas con nombres coincidentes** y haga clic en **Siguiente**.
	- b. Seleccione los objetos de centro de datos necesarios para los sitios protegidos y de recuperación y haga clic en **Agregar asignaciones**.
	- c. Haga clic en **Siguiente** después de crear correctamente las asignaciones.
	- d. Seleccione el objeto utilizado anteriormente para crear una asignación inversa y, a continuación, haga clic en \* Finalizar \*.

### **resultado**

La página asignaciones de carpetas muestra los recursos del sitio protegido y los recursos del sitio de recuperación. Puede seguir los mismos pasos para otras redes del entorno.

### <span id="page-3-0"></span>**Configure las asignaciones de recursos**

Debe asignar los recursos en el sitio protegido y el sitio de recuperación de modo que las máquinas virtuales estén configuradas para conmutar al nodo de respaldo a un grupo de hosts o a otro.

### **Lo que necesitará**

Debe haber conectado los sitios protegidos y de recuperación.

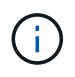

En Site Recovery Manager (SRM), los recursos pueden ser pools de recursos, hosts ESXi o clústeres de vSphere.

- Pasos\*
	- 1. Inicie sesión en vCenter Server y haga clic en **Site Recovery** > **Sites**.
	- 2. Seleccione su sitio protegido y, a continuación, haga clic en **Administrar**.
	- 3. En la ficha Administrar, seleccione **asignaciones de recursos**.
	- 4. Haga clic en **Nuevo** para crear una nueva asignación de recursos.

Aparece el asistente Create Resource Mapping (Crear asignación de recursos).

- 5. En el asistente Create Resource Mapping, realice lo siguiente:
	- a. Seleccione **preparar automáticamente asignaciones para recurso con nombres coincidentes** y haga clic en **Siguiente**.
	- b. Seleccione los objetos de centro de datos necesarios para los sitios protegidos y de recuperación y haga clic en **Agregar asignaciones**.
	- c. Haga clic en **Siguiente** después de crear correctamente las asignaciones.
	- d. Seleccione el objeto utilizado anteriormente para crear una asignación inversa y, a continuación, haga clic en \* Finalizar \*.

### **resultado**

La página Resource Mappings muestra los recursos del sitio protegidos y los recursos del sitio de recuperación. Puede seguir los mismos pasos para otras redes del entorno.

## <span id="page-4-0"></span>**Configure almacenes de datos de marcadores de posición**

Debe configurar un almacén de datos de marcador de posición para que contenga un lugar en el inventario de vCenter en el sitio de recuperación de la máquina virtual protegida. El almacén de datos de marcador de posición no tiene por qué ser grande, ya que los marcadores de posición son pequeños y utilizan solo unos pocos cientos o menos kilobytes.

### **Lo que necesitará**

- Debe haber conectado los sitios protegidos y de recuperación.
- Debe haber configurado las asignaciones de recursos.
- Pasos\*
	- 1. Inicie sesión en vCenter Server y haga clic en **Site Recovery** > **Sites**.
	- 2. Seleccione su sitio protegido y, a continuación, haga clic en **Administrar**.
	- 3. En la pestaña Manage, seleccione **Placeholder datastores**.
	- 4. Haga clic en **Nuevo** para crear un nuevo almacén de datos de marcador de posición.
	- 5. Seleccione el almacén de datos adecuado y, a continuación, haga clic en **Aceptar**.

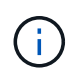

Los almacenes de datos de marcador de posición pueden ser locales o remotos y no deben replicarse.

6. Repita los pasos 3 a 5 para configurar un almacén de datos de marcador de posición para el sitio de recuperación.

## <span id="page-4-1"></span>**Configure el SRA con el administrador de cabinas**

Puede configurar Storage Replication Adapter (SRA) mediante el asistente Array Manager del Site Recovery Manager (SRM) para permitir interacciones entre SRM y las máquinas virtuales de almacenamiento (SVM).

### **Lo que necesitará**

- Debe haber emparejado los sitios protegidos y los sitios de recuperación de SRM.
- Debe haber configurado el almacenamiento integrado antes de configurar el administrador de cabinas.
- Debe haber configurado y replicado las relaciones de SnapMirror entre los sitios protegidos y los sitios de recuperación.
- Debe haber habilitado los LIF de gestión de SVM para habilitar la multi-tenancy.

El SRA admite la gestión a nivel de clúster y la gestión a nivel de SVM. Si añade almacenamiento en el nivel de clúster, puede detectar y realizar operaciones en todas las SVM del clúster. Si añade almacenamiento a nivel de SVM, solo podrá gestionar esa SVM específica.

- Pasos\*
	- 1. En SRM, haga clic en **Array Managers** y, a continuación, haga clic en **Agregar Array Manager**.
	- 2. Introduzca la siguiente información para describir la cabina en SRM:
		- a. Introduzca un nombre para identificar al administrador de matrices en el campo **Nombre para mostrar**.
		- b. En el campo **Tipo de SRA**, seleccione **adaptador de replicación del almacenamiento de NetApp para ONTAP**.
		- c. Introduzca la información para conectarse con el clúster o la SVM:
			- Si se conecta a un clúster, debe introducir la LIF de gestión del clúster.
			- Si se conecta directamente a una SVM, debe introducir la dirección IP de la LIF de gestión de SVM.

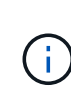

Cuando configure el administrador de cabinas, debe utilizar la misma conexión (dirección IP) para el sistema de almacenamiento que se utilizó para incorporar el sistema de almacenamiento en herramientas de ONTAP. Por ejemplo, si la configuración del administrador de cabinas se encuentra en el ámbito de SVM, se debe agregar el almacenamiento de las herramientas de ONTAP para VMware vSphere al nivel de SVM.

d. Si se conecta a un clúster, introduzca el nombre de la SVM en el campo **SVM name**.

También puede dejar este campo en blanco.

e. Introduzca los volúmenes que se van a detectar en el campo **Lista de inclusión de volumen**.

Se puede introducir el volumen de origen en el sitio protegido y el volumen de destino replicado en el centro de recuperación.

Por ejemplo, si desea detectar el volumen src vol1 que está en una relación de SnapMirror con el volumen dst\_vol1, debe especificar src\_vol1 en el campo del sitio protegido y dst\_vol1 en el campo del sitio de recuperación.

a. **(opcional)** Introduzca los volúmenes que se van a excluir del descubrimiento en el campo **Lista de exclusión de volumen**.

Se puede introducir el volumen de origen en el sitio protegido y el volumen de destino replicado en el centro de recuperación.

Por ejemplo, si desea excluir el volumen *src* vol1 que está en una relación de SnapMirror con el volumen

*dst\_vol1*, debe especificar *src\_vol1* en el campo del sitio protegido y *dst\_vol1* en el campo del sitio de recuperación.

- 1. Haga clic en **Siguiente**.
- 2. Verifique que la matriz se detecte y se muestre en la parte inferior de la ventana Agregar Array Manager y haga clic en \* Finalizar \*.

Puede seguir los mismos pasos para el sitio de recuperación usando las direcciones IP de gestión de SVM y las credenciales adecuadas. En la pantalla Habilitar parejas de cabinas del asistente Añadir administrador de cabinas, debe verificar que se haya seleccionado la pareja de cabinas correcta y que esté lista para habilitarse.

### **Información de copyright**

Copyright © 2024 NetApp, Inc. Todos los derechos reservados. Imprimido en EE. UU. No se puede reproducir este documento protegido por copyright ni parte del mismo de ninguna forma ni por ningún medio (gráfico, electrónico o mecánico, incluidas fotocopias, grabaciones o almacenamiento en un sistema de recuperación electrónico) sin la autorización previa y por escrito del propietario del copyright.

El software derivado del material de NetApp con copyright está sujeto a la siguiente licencia y exención de responsabilidad:

ESTE SOFTWARE LO PROPORCIONA NETAPP «TAL CUAL» Y SIN NINGUNA GARANTÍA EXPRESA O IMPLÍCITA, INCLUYENDO, SIN LIMITAR, LAS GARANTÍAS IMPLÍCITAS DE COMERCIALIZACIÓN O IDONEIDAD PARA UN FIN CONCRETO, CUYA RESPONSABILIDAD QUEDA EXIMIDA POR EL PRESENTE DOCUMENTO. EN NINGÚN CASO NETAPP SERÁ RESPONSABLE DE NINGÚN DAÑO DIRECTO, INDIRECTO, ESPECIAL, EJEMPLAR O RESULTANTE (INCLUYENDO, ENTRE OTROS, LA OBTENCIÓN DE BIENES O SERVICIOS SUSTITUTIVOS, PÉRDIDA DE USO, DE DATOS O DE BENEFICIOS, O INTERRUPCIÓN DE LA ACTIVIDAD EMPRESARIAL) CUALQUIERA SEA EL MODO EN EL QUE SE PRODUJERON Y LA TEORÍA DE RESPONSABILIDAD QUE SE APLIQUE, YA SEA EN CONTRATO, RESPONSABILIDAD OBJETIVA O AGRAVIO (INCLUIDA LA NEGLIGENCIA U OTRO TIPO), QUE SURJAN DE ALGÚN MODO DEL USO DE ESTE SOFTWARE, INCLUSO SI HUBIEREN SIDO ADVERTIDOS DE LA POSIBILIDAD DE TALES DAÑOS.

NetApp se reserva el derecho de modificar cualquiera de los productos aquí descritos en cualquier momento y sin aviso previo. NetApp no asume ningún tipo de responsabilidad que surja del uso de los productos aquí descritos, excepto aquello expresamente acordado por escrito por parte de NetApp. El uso o adquisición de este producto no lleva implícita ninguna licencia con derechos de patente, de marcas comerciales o cualquier otro derecho de propiedad intelectual de NetApp.

Es posible que el producto que se describe en este manual esté protegido por una o más patentes de EE. UU., patentes extranjeras o solicitudes pendientes.

LEYENDA DE DERECHOS LIMITADOS: el uso, la copia o la divulgación por parte del gobierno están sujetos a las restricciones establecidas en el subpárrafo (b)(3) de los derechos de datos técnicos y productos no comerciales de DFARS 252.227-7013 (FEB de 2014) y FAR 52.227-19 (DIC de 2007).

Los datos aquí contenidos pertenecen a un producto comercial o servicio comercial (como se define en FAR 2.101) y son propiedad de NetApp, Inc. Todos los datos técnicos y el software informático de NetApp que se proporcionan en este Acuerdo tienen una naturaleza comercial y se han desarrollado exclusivamente con fondos privados. El Gobierno de EE. UU. tiene una licencia limitada, irrevocable, no exclusiva, no transferible, no sublicenciable y de alcance mundial para utilizar los Datos en relación con el contrato del Gobierno de los Estados Unidos bajo el cual se proporcionaron los Datos. Excepto que aquí se disponga lo contrario, los Datos no se pueden utilizar, desvelar, reproducir, modificar, interpretar o mostrar sin la previa aprobación por escrito de NetApp, Inc. Los derechos de licencia del Gobierno de los Estados Unidos de América y su Departamento de Defensa se limitan a los derechos identificados en la cláusula 252.227-7015(b) de la sección DFARS (FEB de 2014).

#### **Información de la marca comercial**

NETAPP, el logotipo de NETAPP y las marcas que constan en <http://www.netapp.com/TM>son marcas comerciales de NetApp, Inc. El resto de nombres de empresa y de producto pueden ser marcas comerciales de sus respectivos propietarios.